*Ministero dell'Istruzione, dell'Università e della Ricerca*

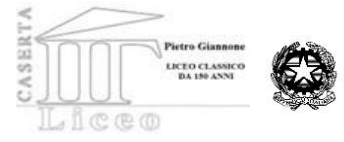

*Liceo Classico "Pietro Giannone" Liceo Classico - Liceo Scientifico – Liceo Classico della Comunicazione Liceo nazionale "biologia con curvatura biomedica" Corso Giannone, 96 - 81100 Caserta; Polo di ricerca KNOWLEDEGE CENTER via Melvin Jones C.F. 93093630619 tel. 0823/325087*- fax 0823/1876787 *Liceo Scientifico tradizionale e ad indirizzo biomedico –via Caduti sul Lavoro snc - Caiazzo – 0823868311 e-mail: cepc110001@istruzione.it - cepc110001@pec.istruzione.it  [www.liceogiannonecaserta.gov.it](http://www.liceogiannonecaserta.gov.it/)*

# **Guida Rapida ad uso del Liceo P. Giannone**

## #1. Primo accesso e icone della Google Workspace

#### **Che cos'è Google Workspace?**

È uno spazio virtuale composto di vari ambienti e strumenti che consentono ad una comunità di persone di condividere in tempo reale contesti e documenti al fine di migliorare la comunicazione interna, creando una rete di connessione con l'intera comunità.

#### **Come accedere alla Google Workspace del Liceo Pietro Giannone:**

- **1. Collegarsi al PC** (o a qualsiasi altro dispositivo che si utilizza abitualmente) e **aprire il motore di ricerca Google**, digitando **[www.google.com](http://www.google.com/)**
- **2.** Cliccare su **ACCEDI.**

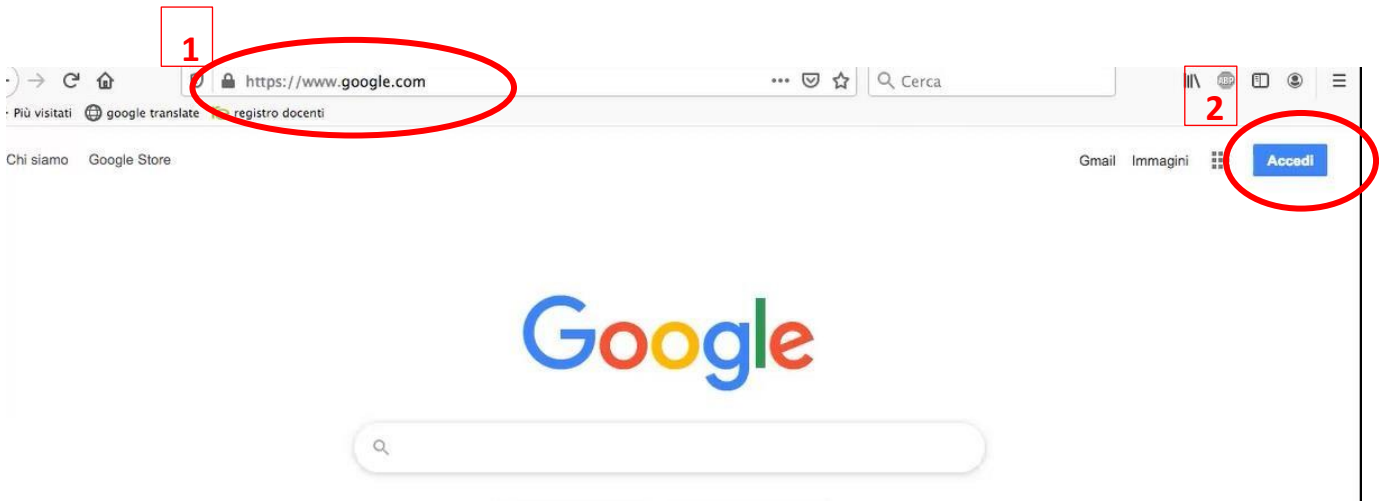

**3. Digitare** nello spazio predisposto l'account associato al Liceo Pietro Giannone:

es.: **mario.rossi@liceogiannonecaserta.edu.it.** 

#### **4.** Cliccare su **AVANTI.**

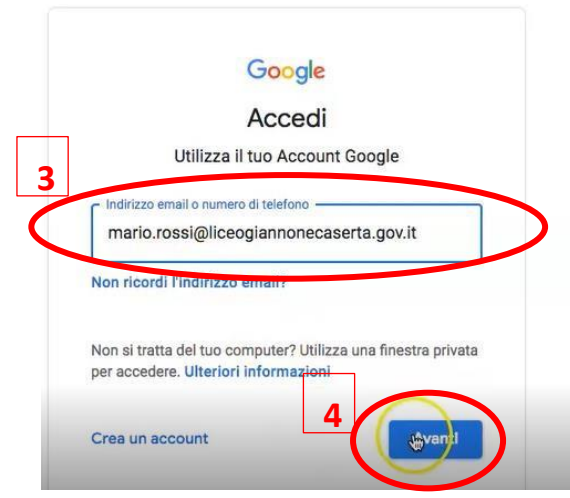

- **5.** Inserire la password PROVVISORIA consegnata insieme all'account.
- **6.** Cliccare su **AVANTI.**

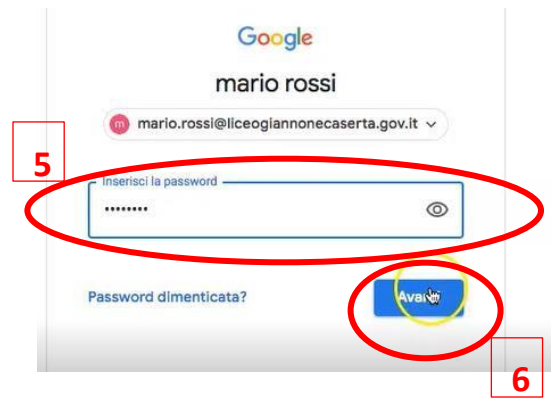

**7. Leggere** ed **accettare** le norme sulla Privacy.

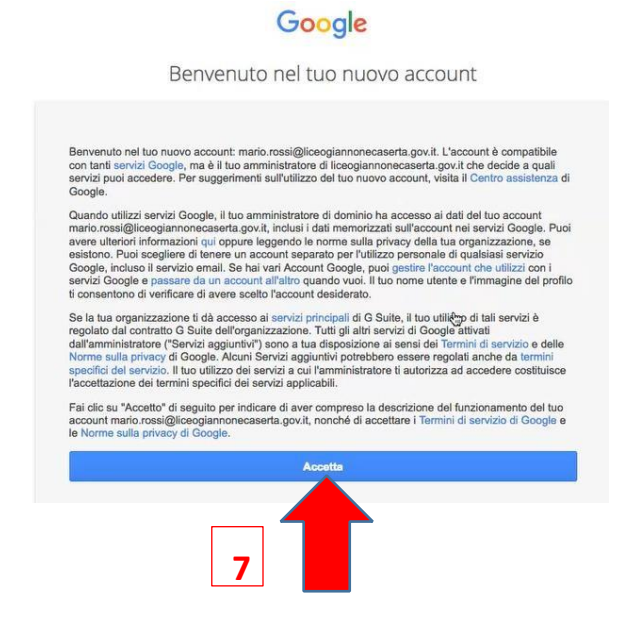

**8. Sostituire la password** PROVVISORIA con una password personale usando gli spazi NUOVA PASSWORD e CONFERMA PASSWORD. Per avere suggerimenti per una password sicura, cliccare su "*Leggi ulteriori indicazioni sulla scelta di una password sicura*".

#### **9.** Cliccare su **Cambia Password**.

#### Cambia la password di mario.rossi@liceogiannonecaserta.gov.it Leggi ulteriori informazioni sulla scelta di una password  **La password così generata diventa PERSONALE e deve essere conservata** Scegli una nuova password sicura che  **per un qualsiasi 8** Crea password  **accesso successivo.** ......... Conferma password  $\bullet \bullet \widetilde{\Phi} \bullet \bullet$  $\ddot{c}$ **9**

Google

**10.** Per accedere alla G-Suite è sufficiente **cliccare (in alto a destra) sull'icona con i 9 punti**, da cui si apre una tendina con tutte le applicazioni della Suite. D'ora in poi qualsiasi accesso alla Suite può essere effettuato a partire dall'icona 9 Punti.

Analizziamo le icone necessarie per le prime semplici funzioni.

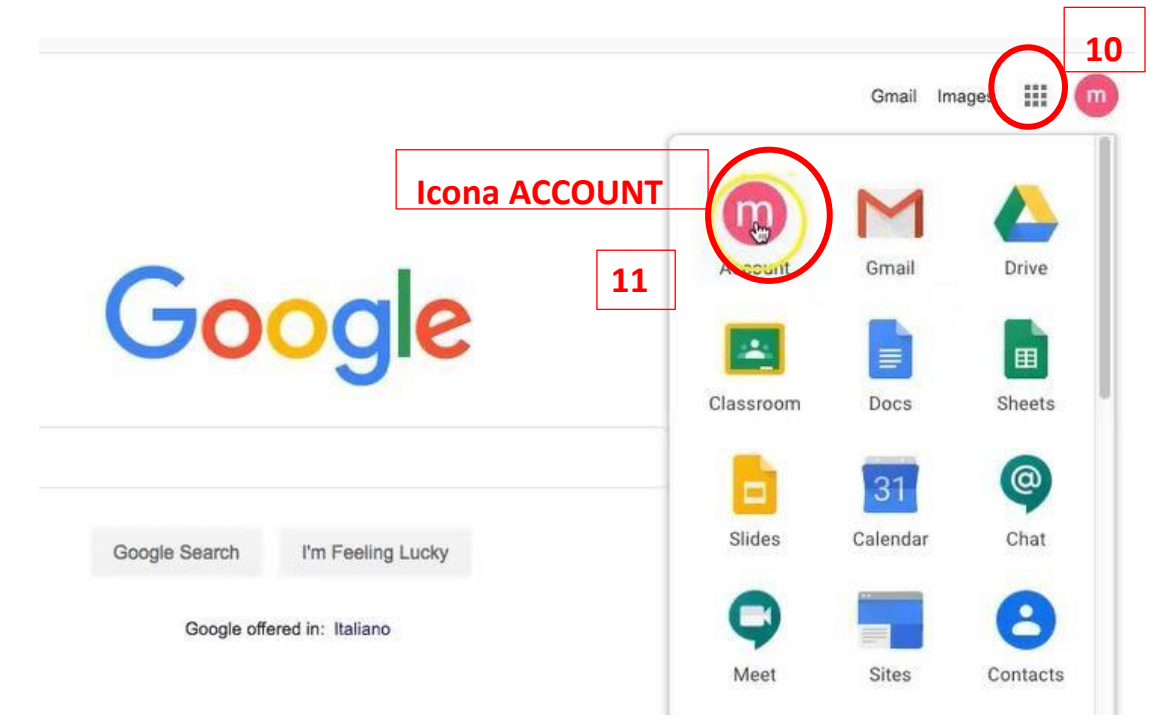

**11.** Cliccare sull'icona **ACCOUNT**.

**12.** Nella sezione ACCOUNT è possibile trovare le impostazioni del proprio profilo.

Ad esempio, per **impostare in maniera definitiva la Lingua "Italiano"**, è possibile **cliccare su MANAGE YOUR DATA E PERSONALIZATION**, nell'area PRIVACY e PERSONALIZATION, dove si aprirà una nuova pagina per la personalizzazione del profilo.

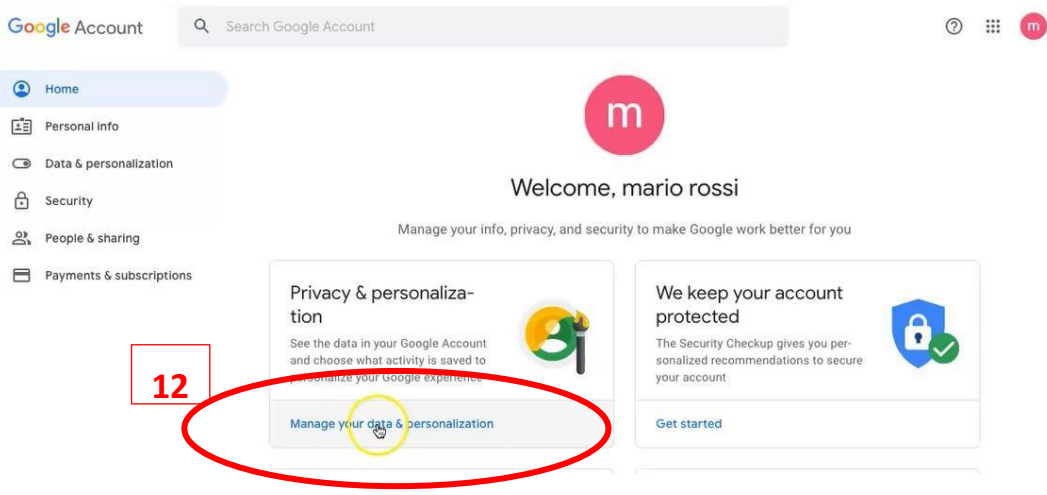

**13.** Scorrere la pagina corrente ed in fondo **cliccare** su **Language**; quindi **cliccando sulla matita selezionare Italiano e confermare.** 

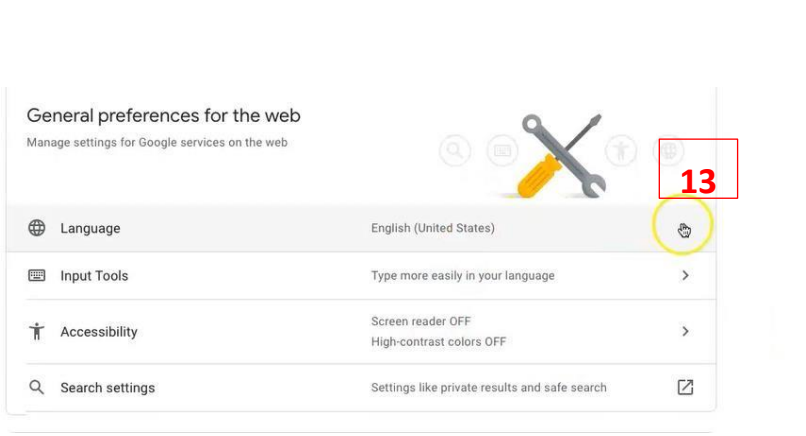

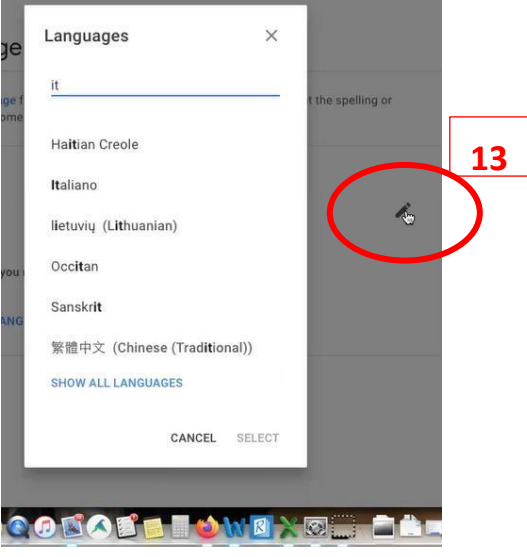

 **Prova ad effettuare l'accesso con la nuova password generata!** 

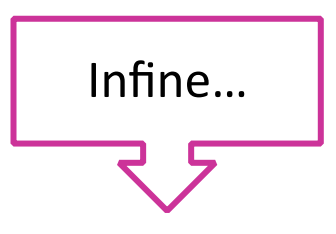

**14.** Ritornando sull'icona **9 punti**, si possono esplorare altre tra le prime e più semplici applicazioni della Suite, come ad esempio **Gmail e Drive**.

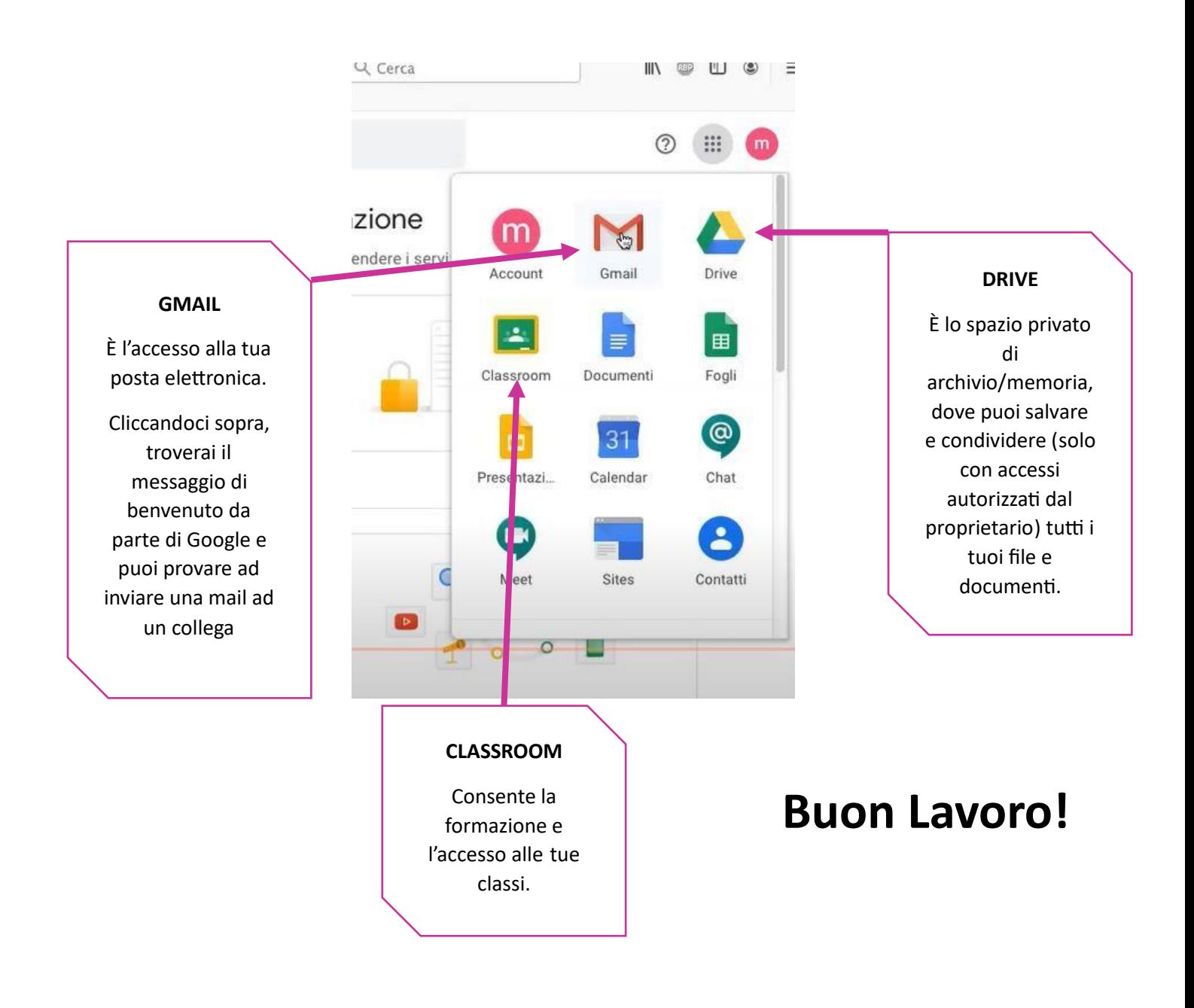

### NOTA:

In caso di eventuali e accertate anomalie nella procedura di accesso è possibile rivolgersi al seguente indirizzo per un supporto tecnico:

## **teamdigitale@liceogiannonecaserta.edu.it**